## **クレジットカード情報更新の手順**

① [信濃毎日新聞](https://member.shinmai.co.jp/) ID へアクセスしてログインしてください。

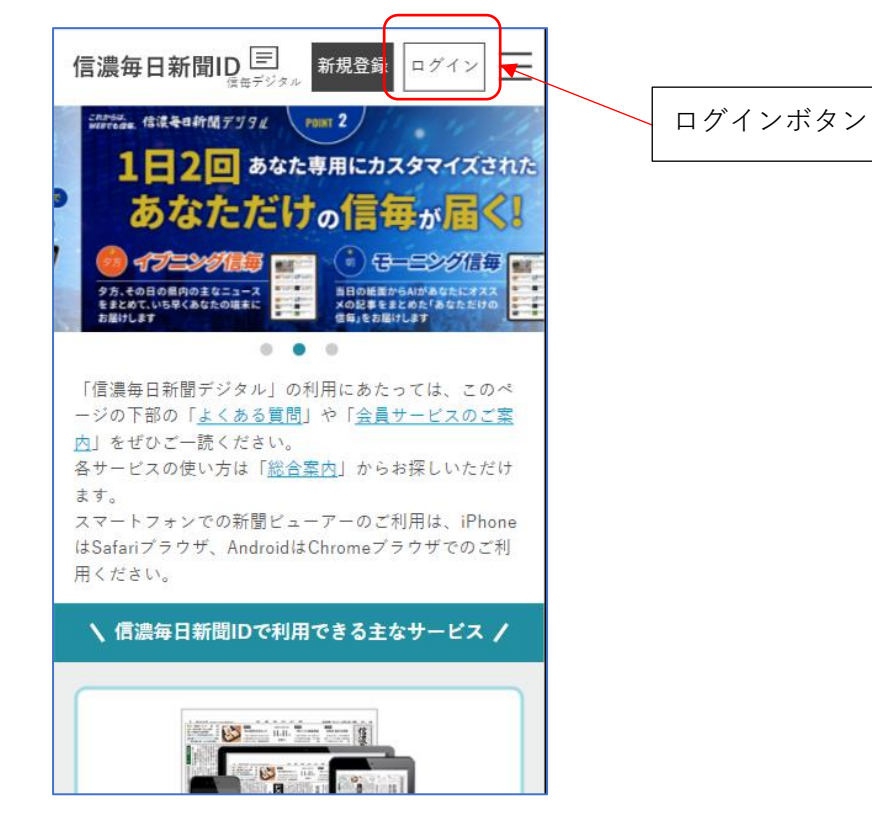

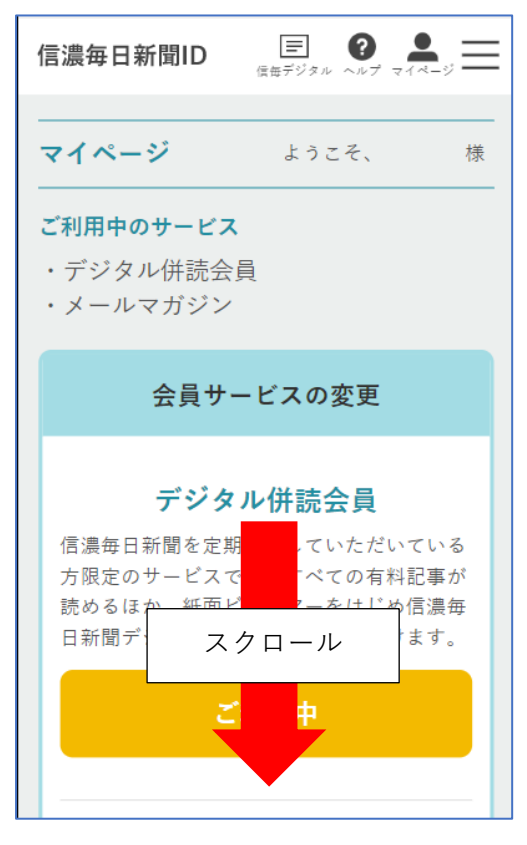

② マイページへ移動する ③「> 会員情報の確認・変更」リンクを押す

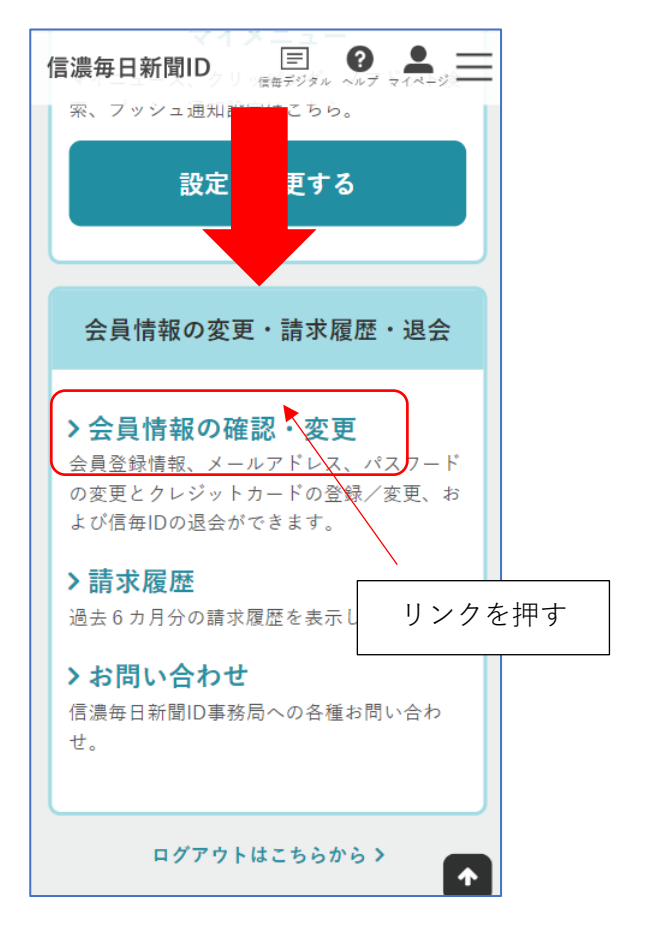

「> クレジットカードの登録/変更」リンクを押す

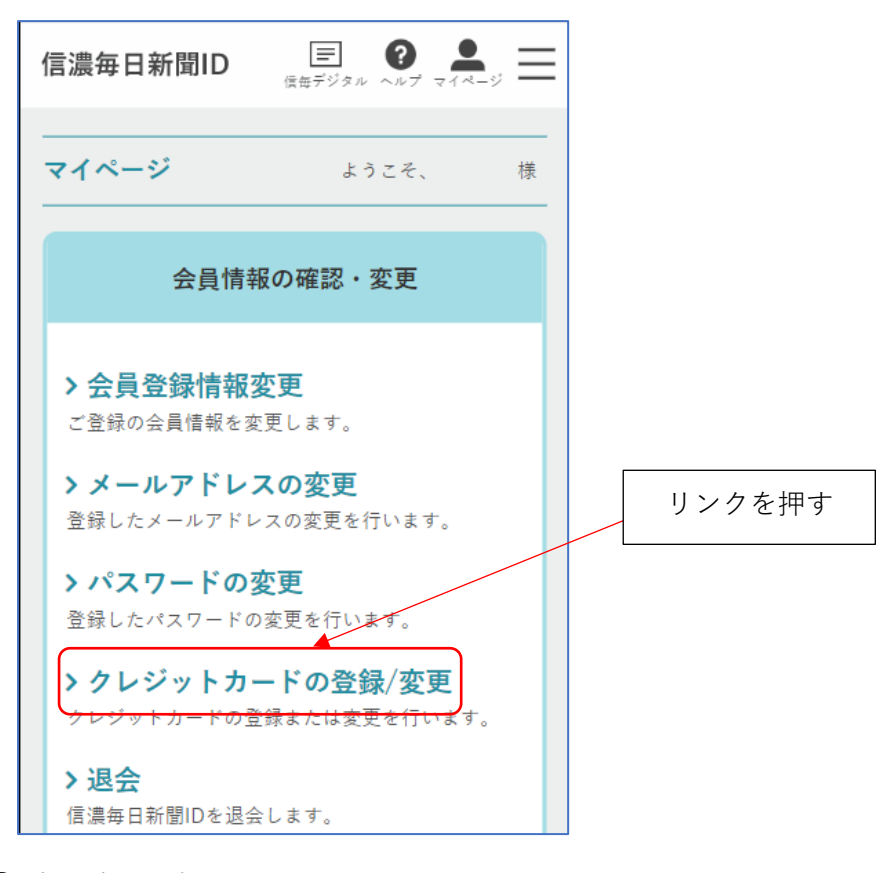

本人確認をする

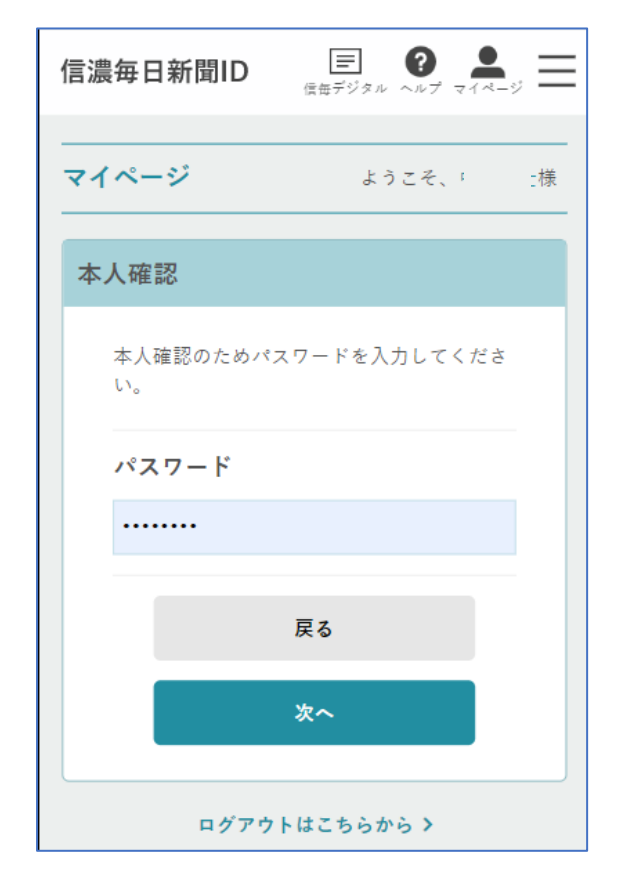

「カード情報を入力する」ボタンを押す ⑦ カード情報を更新して次へ

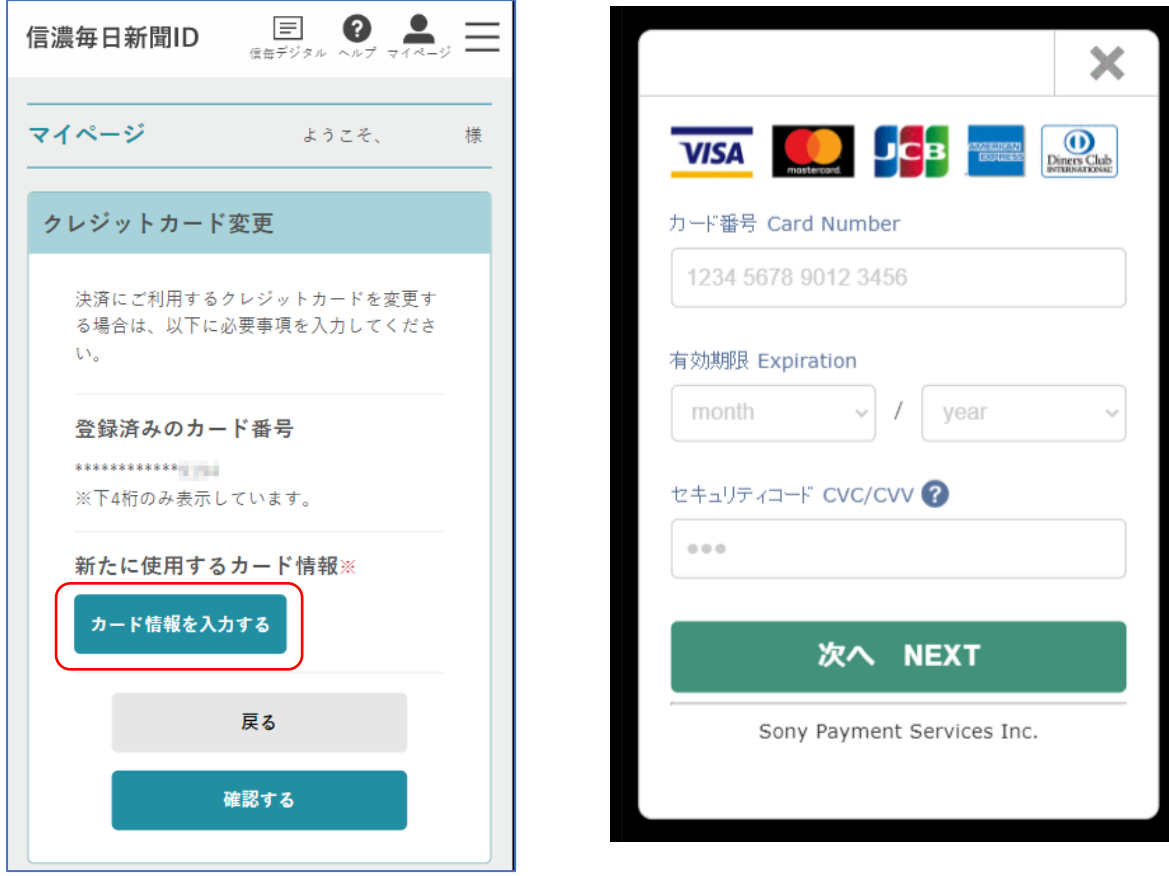

確認するボタンを押して次の画面で送信すれば作業完了です。